### دليل اإلعدادRadiForce RX840 RX840-AR RX840-N شاشة LCD ملونة

### رموز السالمة

يستخدم هذا الدليل رموز السالمة املوضحة أدناه. حيث توضح هذه الرموز معلومات هامة للغاية. بعد لذا، جى قراءهتا بعناية.

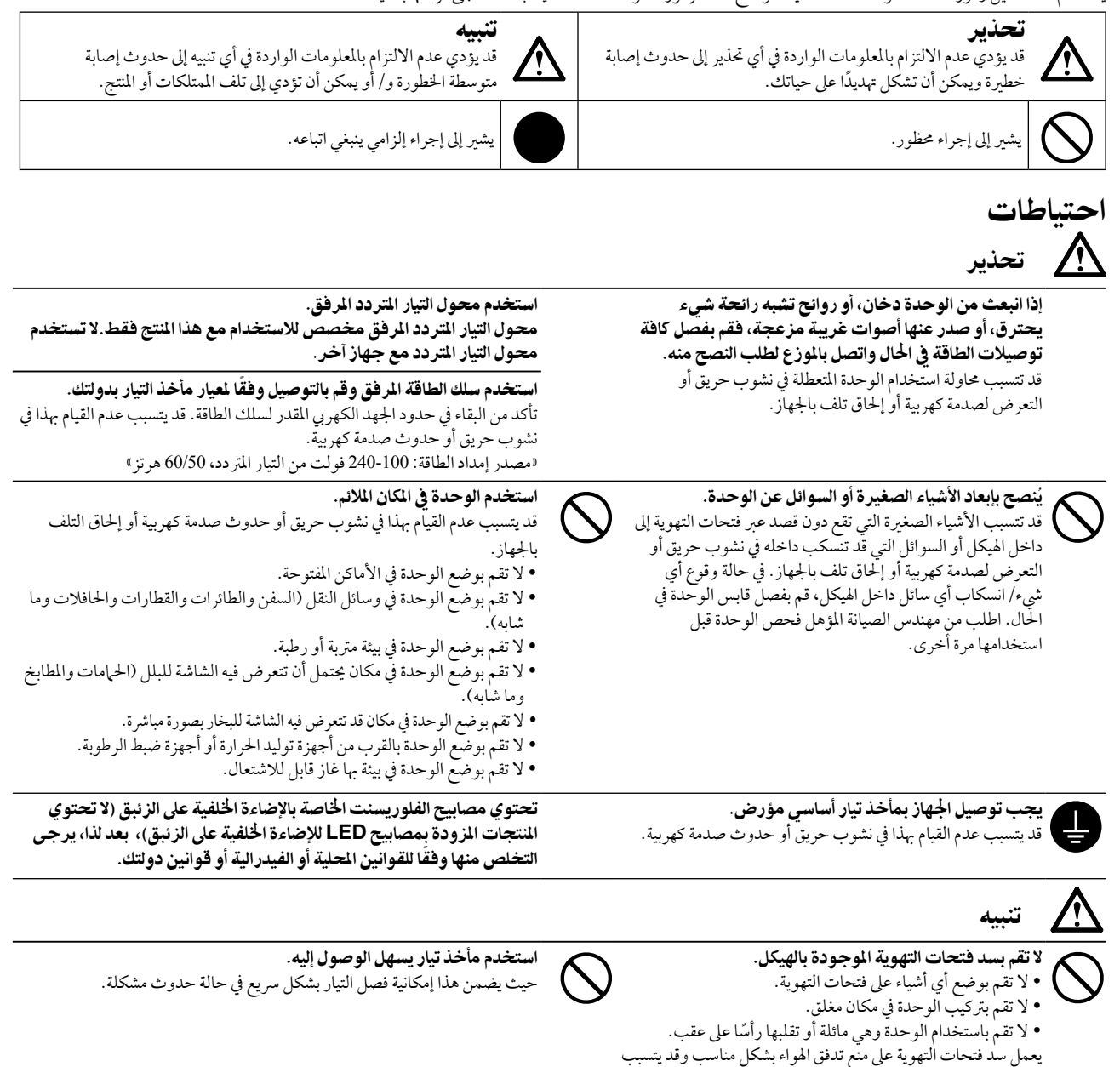

كافة الحقوق محفوظة. لا تجوز إعادة إصدار أي جزء من هذا الدليل أو تخزينه على نظام استرجاع أو نقله في أو باته وسيلة، سواء كانت إلكترونية أو ميكانيكية أو أي طريقة أخرى دون احلصول عىل إذن كتايب مسبق من رشكة Corporation EIZO.

لا تتحمل شركة EIZO Corporation أي التزام بإضفاء صفة السرية على أي مواد أو معلومات مسلمة لها قبيل إجراء الترتيبات اللازمة عقب تسلم شركة EIZO Corporation وEIZO لتلك الملومات ذات الصلة. لقد بُذل أقصي مجهود للتأكد من تقديم هذا الدليل لأحدث المعلومات، يُرجى ملاحظة أن مواصفات شاشة EIZO عرضة للتغيير دون إشعار.

 • ً قد ختتلف مواصفات املنتج تبعا للمنطقة. تأكد من أن املواصفات املوجودة بالدليل مكتوبة بلغة منطقة الرشاء.

 •ينبغي التأكيد عىل توافق النظام النهائي مع متطلبات 60601-1-1IEC.

يف نشوب حريق أو حدوث صدمة كهربية أو إحلاق التلف باجلهاز.

• قد تنبعث من جهاز إمداد الطاقة موجات كهرومغناطيسية والتي بدورها قد تؤثر على أداء الشاشة أو تتسبب في حدوث عطل بها. بعد كلمة لذا، قم بتركيب الجهاز في بيئة يمكن التحكم هبا حيث يمكن جتنب هذه التأثريات.

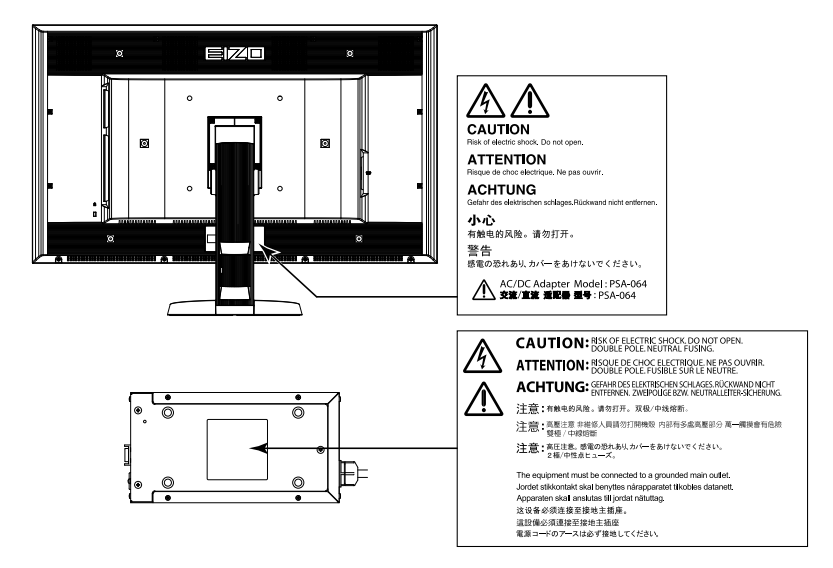

### معدالت الدقة املتوافقة

تدعم الشاشة معدالت الدقة التالية.

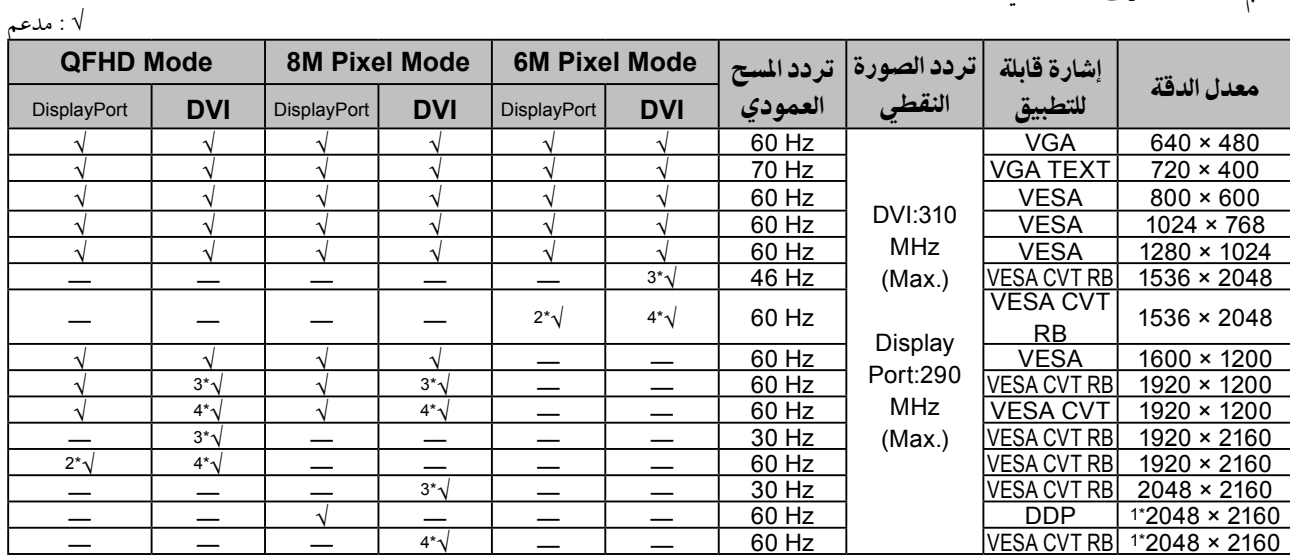

\*1 معدل الدقى الموصى به

ِ \*\* ت ً يتالءم أيضا مع 10 ب

Single Link 3\*

Dual Link 4\*

يلزم وجود لوحة رسومات تتوافق مع معايري VESA

### الرموز املوجودة يف الوحدة

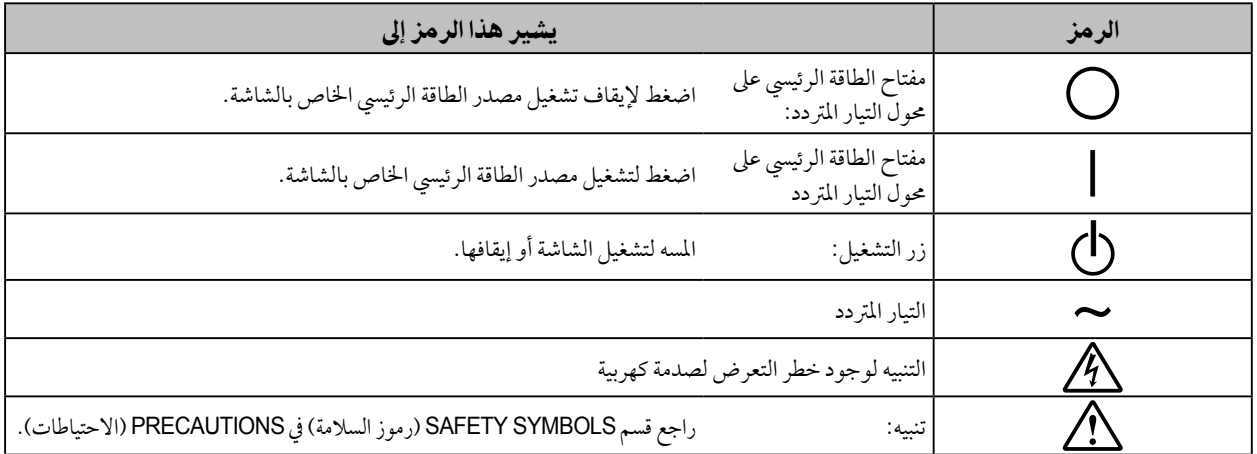

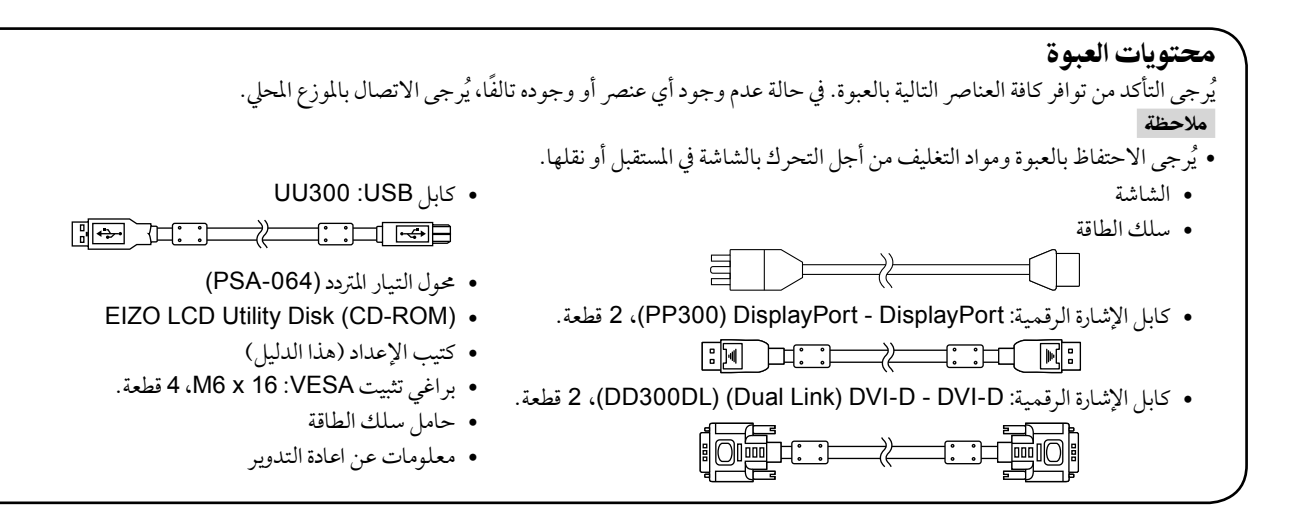

## أزرار التحكم والوظائف

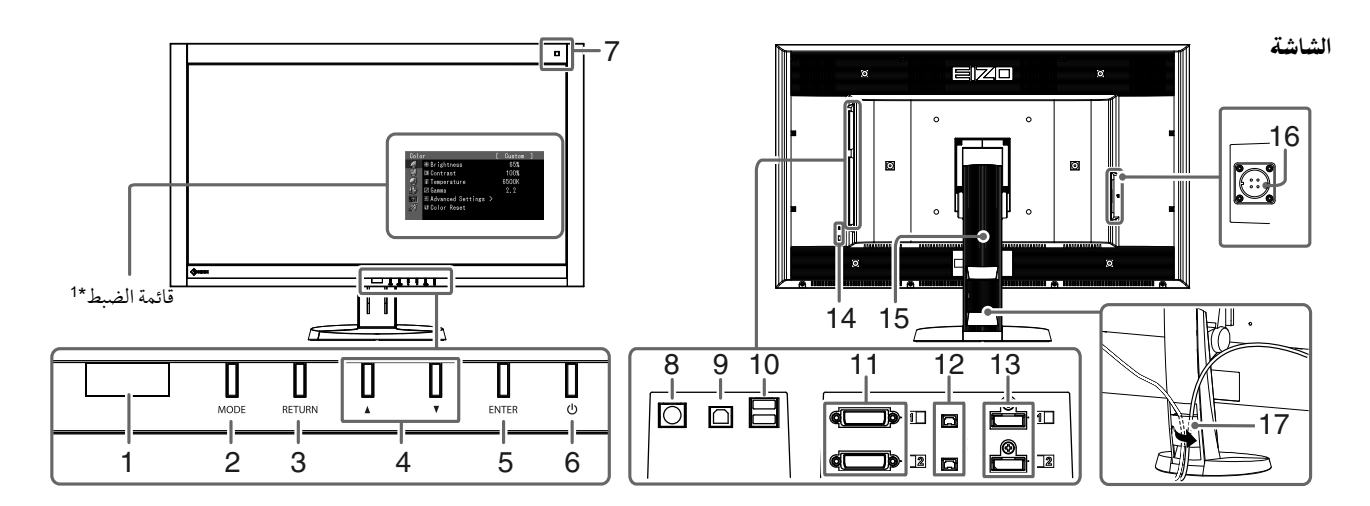

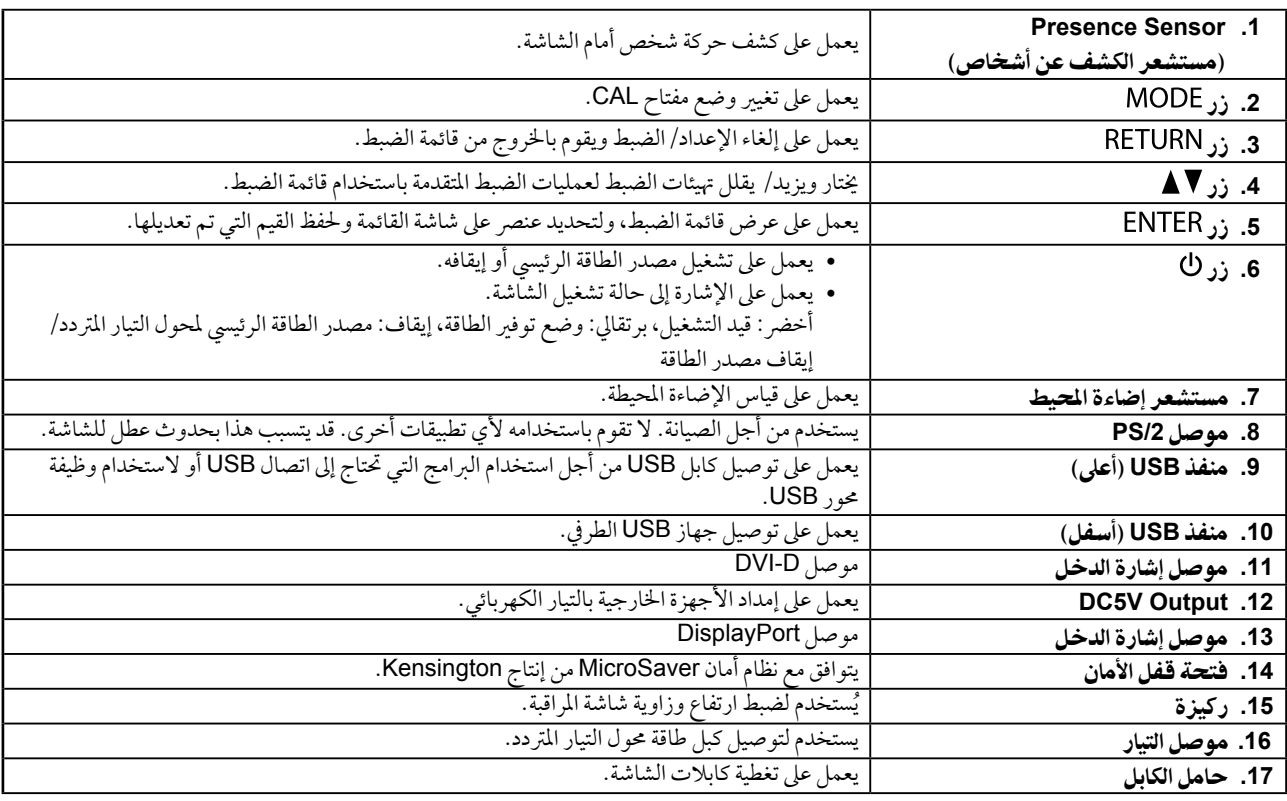

\*\* ُ للحصول عىل تعليامت االستخدام، يرجى الرجوع لدليل املستخدم املتوفر )عىل ROM-CD).

عريب

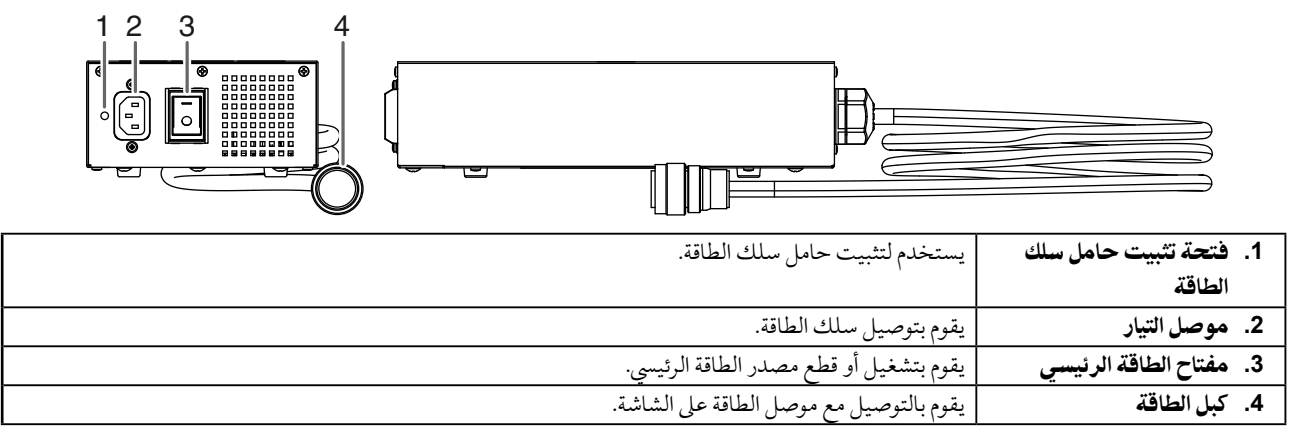

## كابالت االتصال

### تنبيه

- ٍ تأكد من إيقاف تشغيل كل من الشاشة وجهاز الكمبيوتر.
- عند استبدال الشاشة احلالية هبذه الشاشة، تأكد من تغيري إعدادات جهاز الكمبيوتر اخلاصة بالدقة وتردد املسح العمودي إىل تلك اإلعدادات املتاحة هلذه الشاشة. قم بالرجوع إلى جدول الدقة المتوافقة (في صفحة الغلاف الخلفي) قبل توصيل جهاز الكمبيوتر.

#### مالحظة

 عند توصيل جهازي كمبيوتر بالشاشة، راجع دليل املستخدم املتوفر يف )عىل ROM-CD).

### **.1** قم بتوصيل كابالت اإلشارة بموصالت إشارة الدخل وجهاز الكمبيوتر.

حتقق من شكل املوصالت، وقم بتوصيل الكبالت.

بعد توصيل كابل الإشارة، قم بإحكام ربط براغي الموصلات لإحكام ربط القارنة.

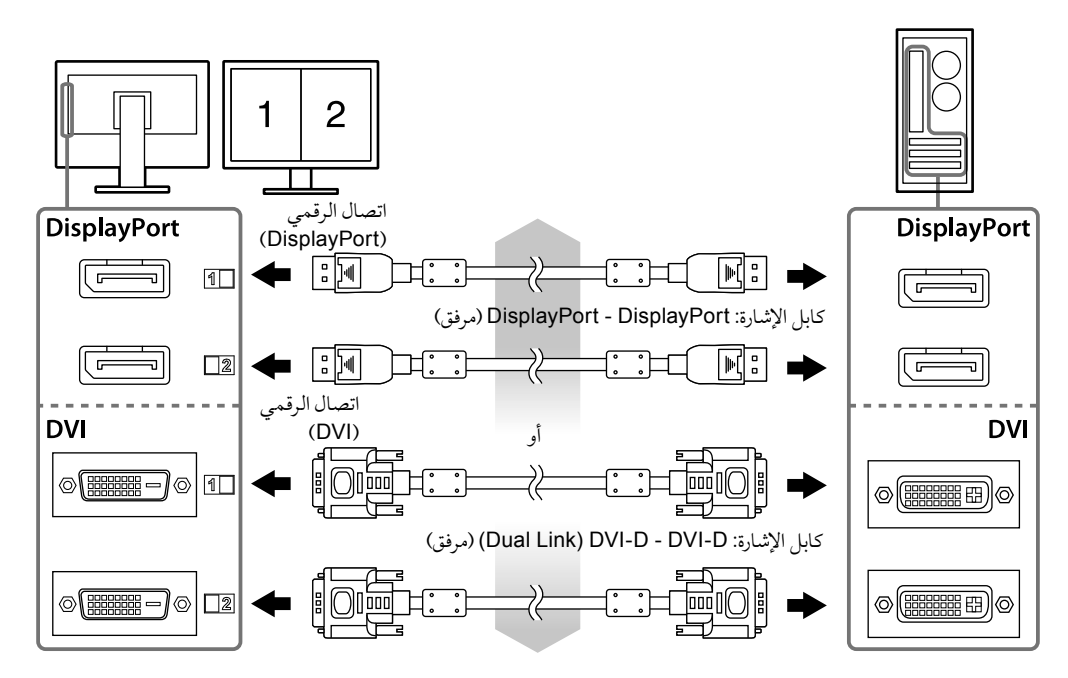

- لا تقم بفصل أو توصيل الكبل بينما يكون مصدر الطاقة الرئيسي لمحول التيار المتردد في وضع التشغيل. ال تقم برتكيب حمول التيار املرتدد باالجتاه اخلاطئ. جيب أن اجلهة التي عليها العالمة EIZO متجهة لألعىل.
	- تأكد من شكل موصل الشاشة، وصل كبل الطاقة. شد برغي تثبيت كبل الطاقة لتأمني كبل الطاقة.

تنبيه

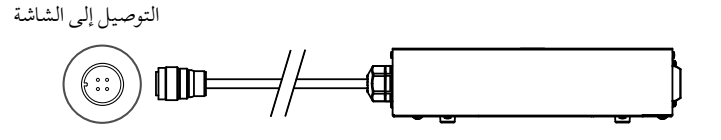

- **.3** قم بتوصيل سلك الطاقة بمأخذ التيار وموصل التيار بالشاشة.
	- **.4** قم بتشغيل مصدر الطاقة الرئييس ملحول التيار املرتدد. :- تشغيل، ○: ايقاف
- **.5** قم بتوصيل كابل **USB** عند استخدام **LE RadiCS** أو **Medical for Pro ScreenManager**.

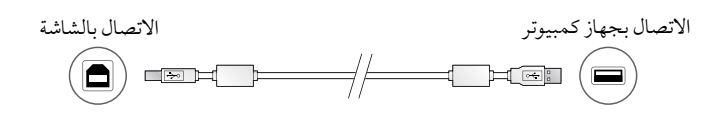

**.6**اضغط لتشغيل الشاشة.

يضيء مؤشر تشغيل الشاشة باللون الأخضر.

**.7** قم بتشغيل جهاز الكمبيوتر.

تظهر صورة بالشاشة. يف حالة عدم ظهور الصورة، راجع [»ال توجد صورة« \)الصفحة 9\(](#page-8-0) للحصول عىل مشورة إضافية.

### تنبيه

- قم بإيقاف تشغيل الشاشة وجهاز الكمبيوتر بعد استخدامهام.
- ُ للحصول عىل أقىص حد يف توفري الطاقة، يوىص بإيقاف التشغيل من زر التشغيل. يؤدي إيقاف تشغيل مفتاح الطاقة الرئييس أو فصل قابس الطاقة إىل إيقاف تشغيل مصدر إمداد الطاقة بالشاشة بالكامل.

## ضبط ارتفاع الشاشة وزاويتها

احمل الحافة اليسرى واليمنى للشاشة بكلتا يديك، واضبط ارتفاع الشاشة، وزاوية ميلها ودورانها حول محورها وفقًا لأفضل ظروف العمل.

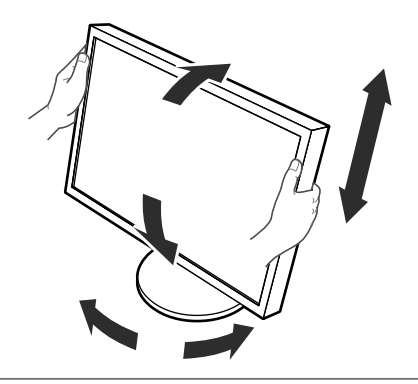

لا<br>ترا

## تثبيت حامل سلك الطاقة

قم بتثبيت حامل سلك الطاقة ملنعه من السقوط.

#### تنبيه

 تأكد من تثبيت حامل سلك الطاقة عندما يكون مصدر الطاقة الرئييس ملحول التيار املرتدد مطفئ أو قبل توصيل كبل الطاقة إىل مأخذ الطاقة.

**.1** قم بتثبيت حامل سلك الطاقة املرفق يف فتحة تثبيت سلك الطاقة عىل حمول التيار املرتدد.

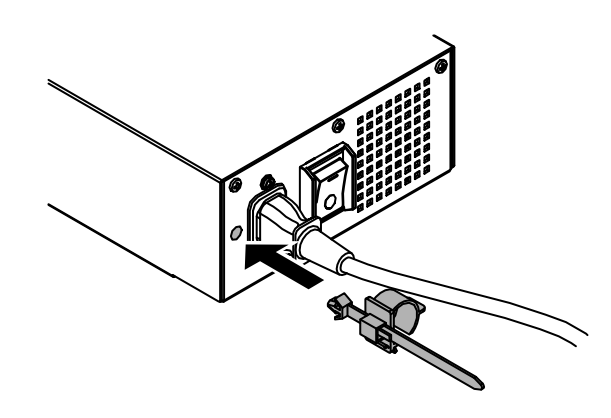

**.2**اضبط موضع حامل سلك الطاقة بالرجوع إىل الشكل التوضيحي التايل.

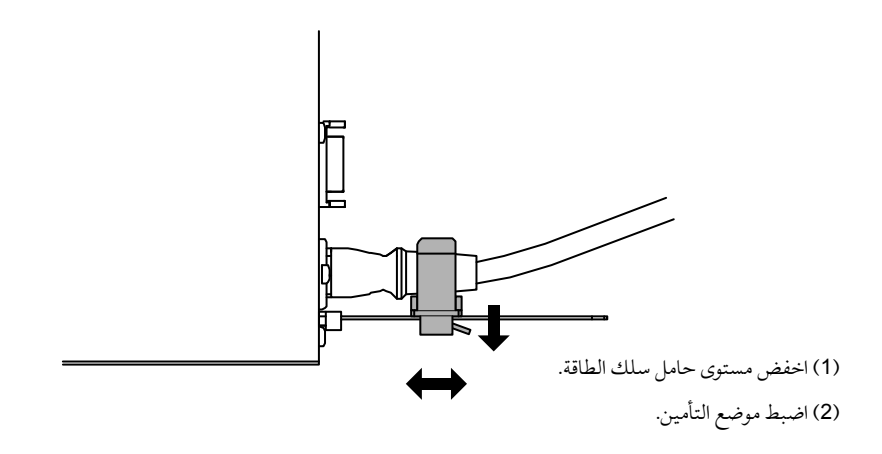

**.3** قم بتأمني حامل سلك الطاقة ملنعه من السقوط.

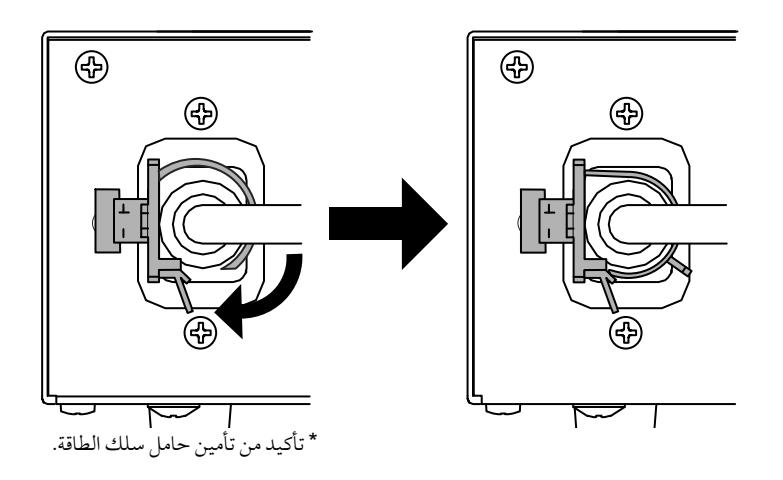

## عرض دليل الزر

اضغط الأزرار الأمامية (فيها عدا الزر ك)، حيث يظهر دليل الزر أعلى الزر.

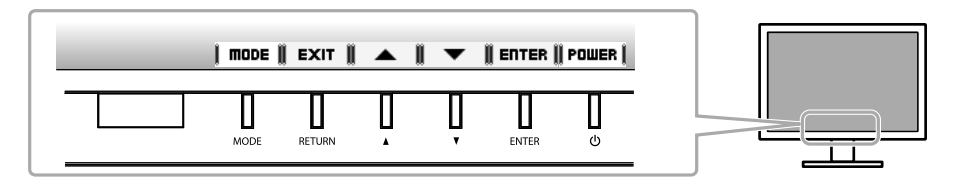

مالحظة

 سوف يستمر دليل الزر يف الظهور أثناء عرض قائمة الضبط أو قائمة الوضع.

 يتم عرض دليل الزر بشكل خمتلف حسب القائمة أو احلالة املحددة.

# حتديد وضع شاشة العرض

ً تتيح هذه الوظيفة االختيار السهل للوضع املرغوب تبعا لتطبيق الشاشة.

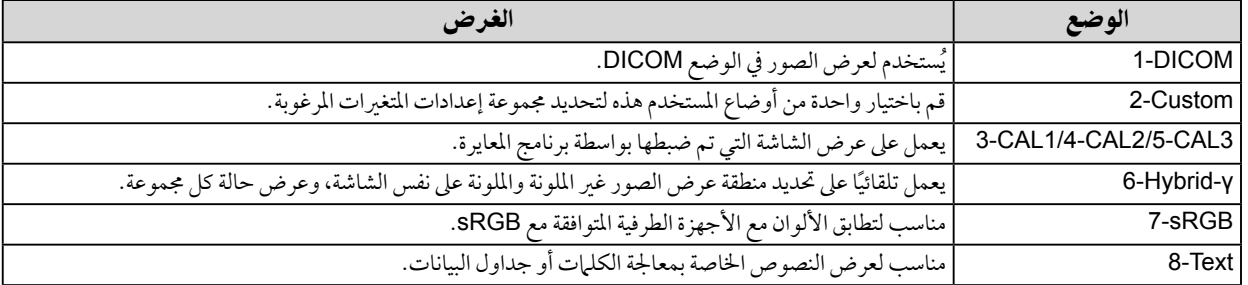

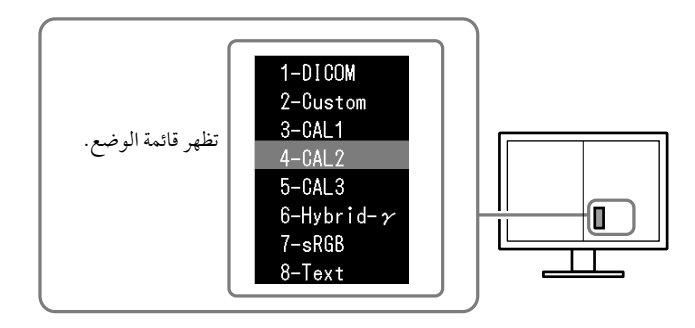

#### اخلطوات

- .1 اضغط عىل . تظهر قائمة الوضع عىل أسفل يسار الشاشة.
- 2. يتم تمييز الوضع في القائمة بدوره في كل مرة يتم فيها الضغط على MODE. يمكنك تبديل الوضع باستخدام أو أثناء عرض قائمة الوضع.

 $\rightarrow$  8-Text<mark>←→7-sRGB←→6-Hybrid-γ←→5-CAL3←→4-CAL2←→3-CAL1←→ 2-Custom←→ 1-DICOM ← –</mark>

عريب

## ضبط جودة الشاشة

برنامج التحكم يف اجلودة "LE RadiCS( "لـ Windows )مضمن مع هذه الشاشة.

ملعايرة الشاشة وإدارة سجل املعايرة، قم بتثبيت برنامج LE RadiCS بالرجوع إىل دليل املستخدم اخلاص بربنامج LE RadiCS املتوفر )عىل -CD ROM). قم باستخدام وظيفة RadiCS SelfQC المستشعر الأمامي المتكامل و المدمج للقيام بالمعايرة وGrayscale Check (فحص تدرج الرمادي) الدوري الخاص بالشاشة بشكل مستقل. للحصول على التفاصيل، يُرجى الرجوع لدليل المستخدم المتوفر (على CD-ROM).

### تنبيه

 قم بتوصيل الشاشة بجهاز الكمبيوتر باستخدام كابل USB عند استخدام برنامج LE RadiCS.

مالحظة

 للقيام بالتحكم يف اجلودة املتقدم والذي يتوافق مع املعايري الطبية، استخدم جمموعة برامج التحكم يف جودة الشاشة االختيارية "1UX RadiCS".

# <span id="page-8-0"></span>ال توجد صورة

يف حال استمرار حدوث املشكلة حتى بعد اتباع االجراءات العالجية املقرتحة، اتصل باملوزع املحيل لديك.

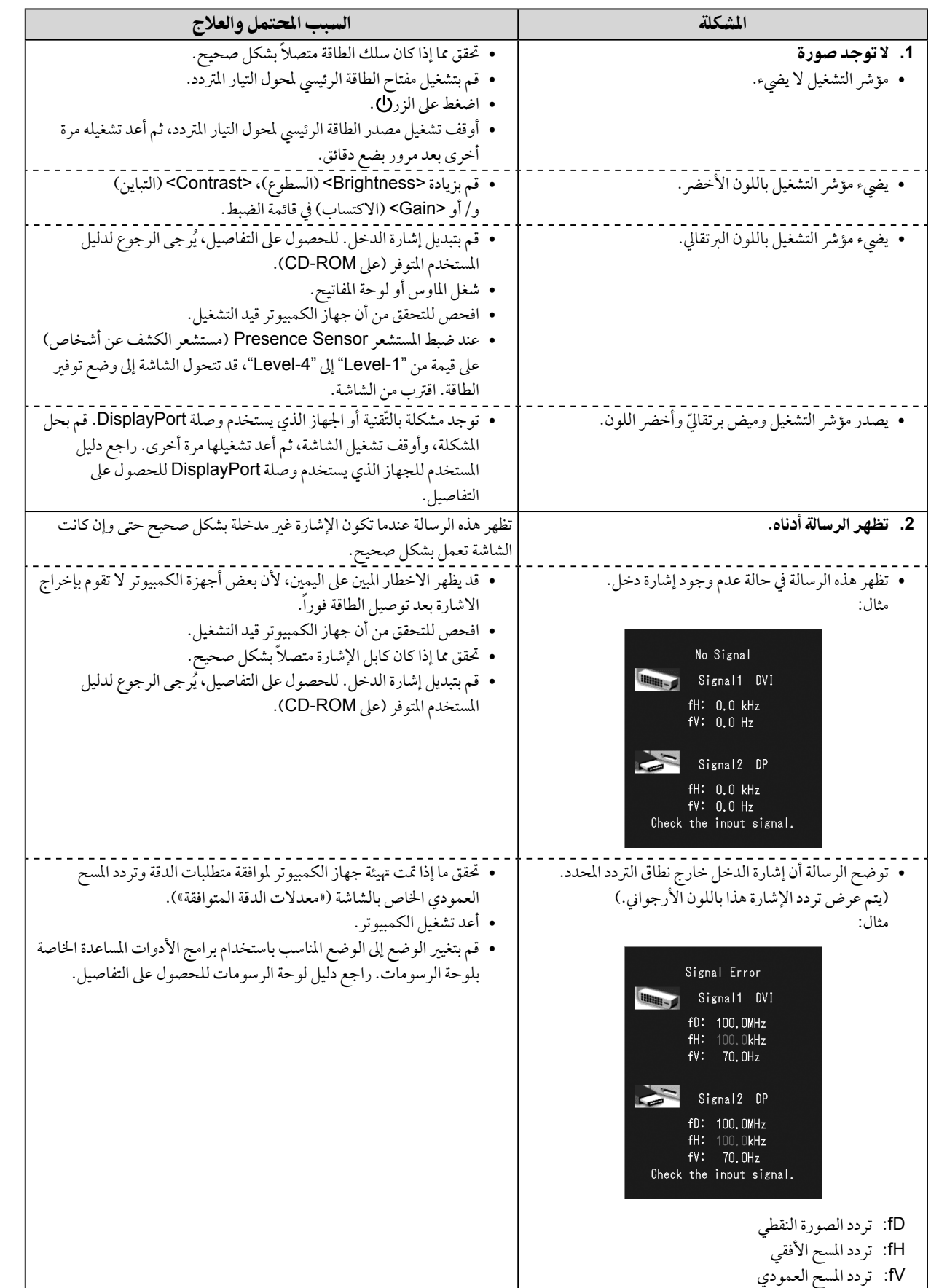

لا<br>نرا

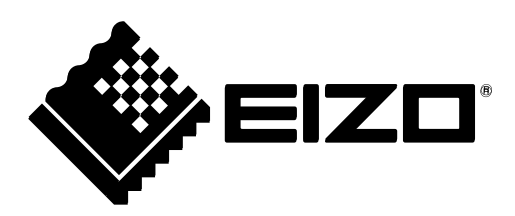

3rd Edition-April, 2013 03V23569C1  $(U.M-SUMRX840)$ 

Copyright  $© 2011-2013 EIZO Corporation All rights reserved.$